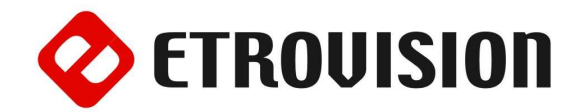

# Руководство по инсталляции EV8581 Видеокамера купольного исполнения

#### 1 Установка EtroScan на ОС Windows

EtroScan это утилита, которая используется для конфигурации сетевых настроек камер и видео серверов. EtroScan доступна на CD дисках.

Запустите Setup.exe чтобы установить EtroScan™.

## 2 Вид камеры

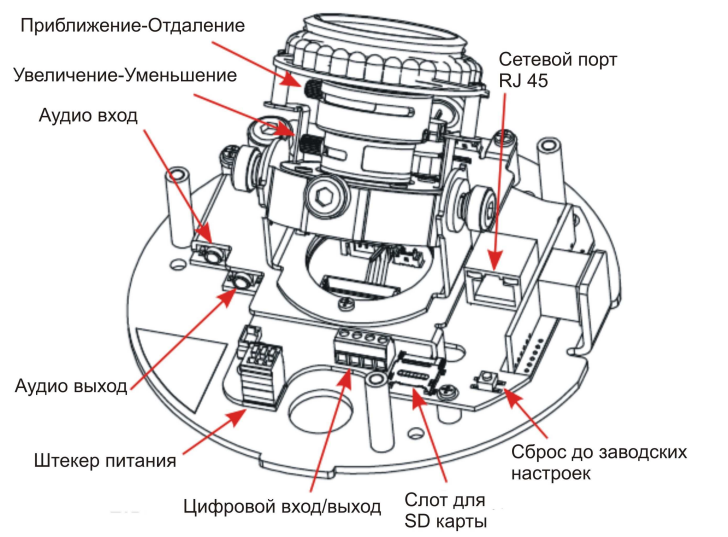

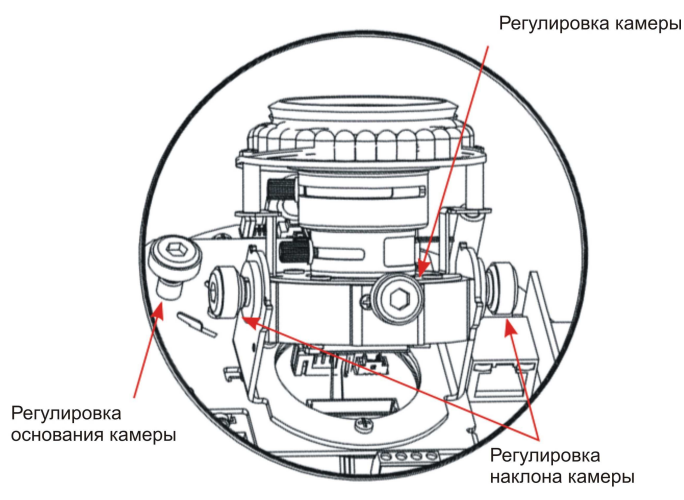

## 3 Основные установки

Рекомендуется оставить пластиковую упаковку камеры до завершения установки.

1. Открутите болты и снимите корпус камеры.

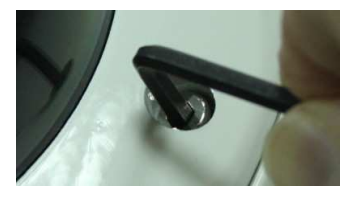

2. Просверлите три отверстия и вставьте анкера. Используйте винты, чтобы закрепить камеру к стене.

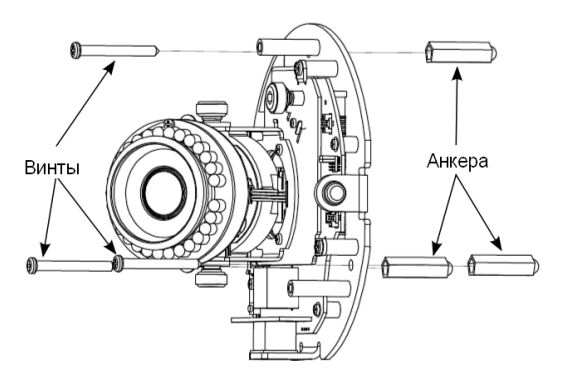

3. Вставьте кабели питания в разъем порта ввода питания камеры. Средний порт положительный; отрицательный будет зависеть от постоянного или переменного тока (смотри метку внутри камеры).

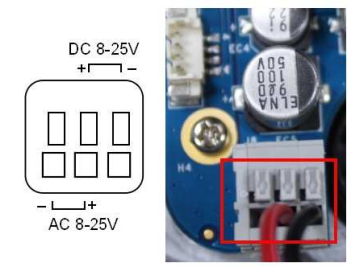

- 4. Вставьте Micro SD карту
- 5. Используя метку на цифровом терминале Вход/Выход, подключите Вход/Выход

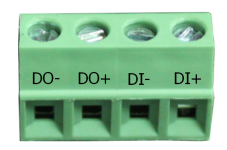

- 6. Вставьте Ethernet кабель
- 7. Подключите питание; Кнопки питания нет, сброс питания перезапускает камеру. Питание также может осуществляться через PoE (не доступен в EV8581U-B).

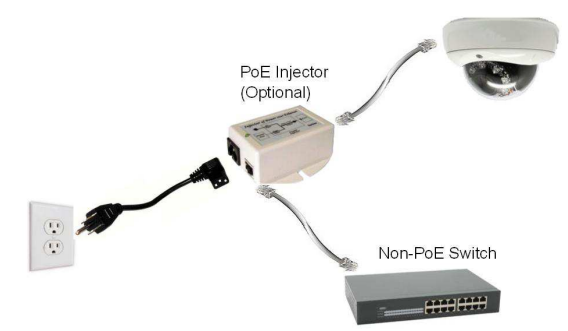

8. Отрегулируйте объектив камеры, используя элементы управления (см. разделы 4 и 5 для просмотра видео).

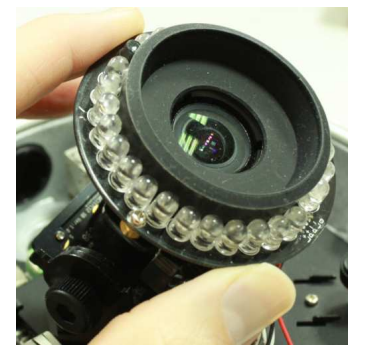

9. Отрегулируйте фокусное расстояние

## 5. Настройки параметров сети

Параметры IP адреса по умолчанию:

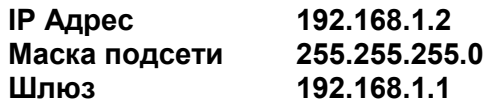

#### Запуск EtroScan

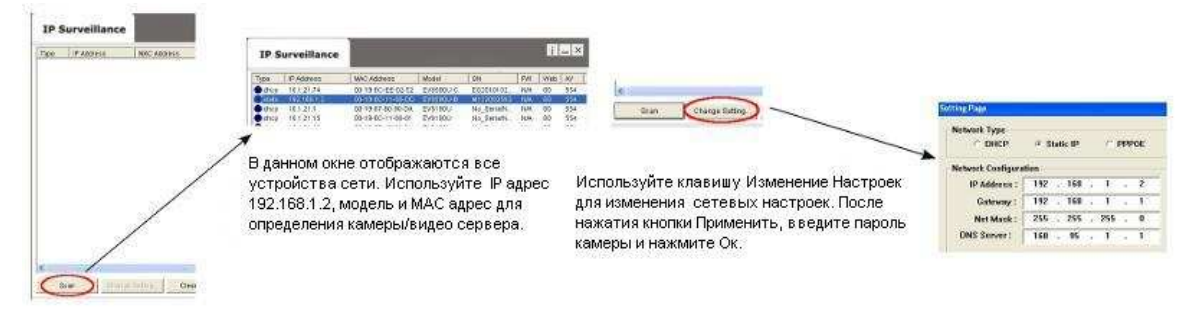

10. Если есть вероятность запотевания купола, снимите и поместите внутрь купола пакет с силикагелем.

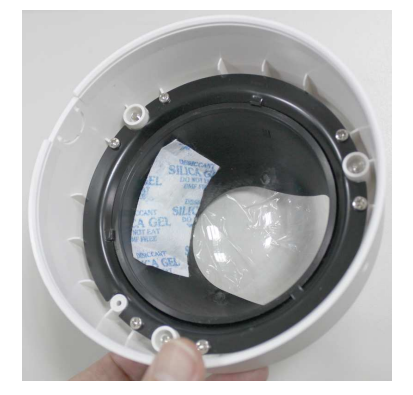

- 11. Установите корпус камеры; убедитесь, что крышка встала правильно и неподвижна
- 12. Затяните винты

#### 4. BNC Соединитель

Камера может обеспечивать выход видео через BNC кабель. BNC кабель имеет два штекера. При подключении BNC кабеля к видео выходу SDTV, подключите кабель BNC к штекерам 3 и 4 как показано ниже.

ТВ-выход также должен быть включен на странице настройки видео пользовательского интерфейса. Смотрите руководство пользователя для получения дополнительной информации.

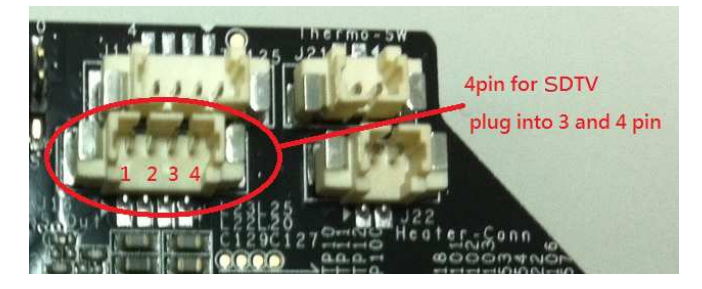

По умолчанию в камерах Etrovision установлен логин «root», пароль «pass»

## 6. Доступ к Веб интерфейсу IP Камеры

При использовании веб интерфейса IP камеры в первый раз (или при смене IP адреса), могут потребоваться некоторые элементы конфигурации ActiveX.

- 1. Откройте IE браузер
- 2. Введите IP адрес в URL: http://<IP ADDRESS> (например http://10.1.21.53)

Появится всплывающее окно с сообщением о скачивании/запуске элементов Active X (см. снизу). Выберите Установить или Запустить во всех таких сообщениях.

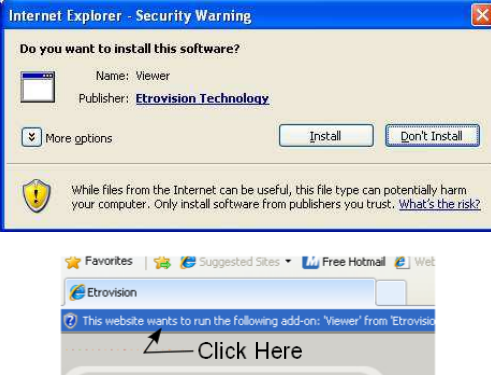

Нажмите надстройки сообщения и выберите команду Запуск надстроек

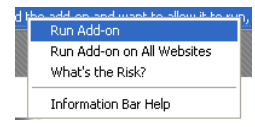

Повторите все вышеперечисленное, для запуска всех элементов ActiveX. После завершения процесса, в браузере появится окно с живым просмотром.

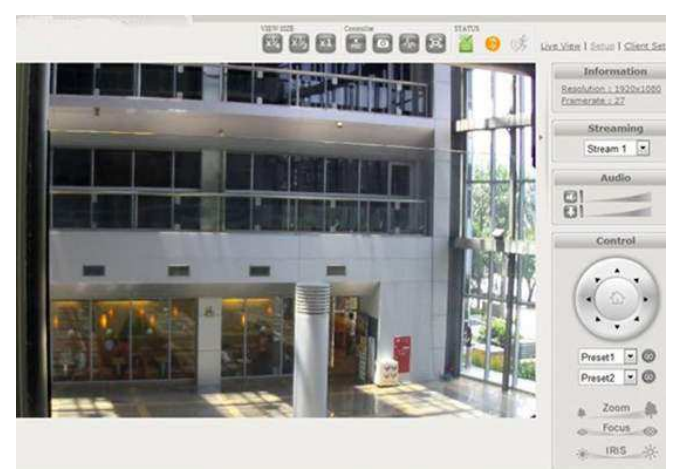

#### 7. Восстановление заводских установок

Существует 2 способа восстановить заводские настройки:

• Включите питание камеры и закоротите вывод сброса (показан на рисунке) с GND(общий камеры) на 6 секунд. Камера будет возвращена к заводским настройкам (IP будет 192.168.1.2).

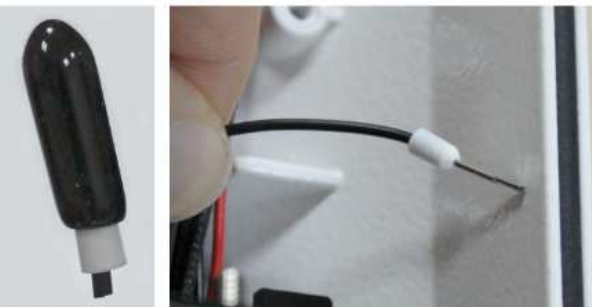

• Настройки Веб интерфейса пользователя программы (Система -> Заводские установки); сети и данные учетных записей могут быть сохранены по желанию.